# **PeopleSoft Training Activity Sheet**

QY1: QUERY VIEWER (FINANCE)

For use in training. Last updated August 18, 2015

#### **Activity 1: General Ledger Query #1**

**Directions:** Navigate to **Main Menu > Reporting Tools > Query > Query Viewer**. You would like to check 9110000 cash balances by Fund. Do we have enough money to pay vouchers and pay employees? Using PeopleSoft you can see cash as of a particular month. Run the **M\_GL\_DISTRICT\_CASH\_PD (District Cash Thru Period)** query to do this.

- Find **M\_GL\_DISTRICT\_CASH\_PD.** (TIP: Search only M\_GL.) Save it as a favorite query.
- Run as HTML. Enter the following:
	- **Year** = 2015. What does 2015 represent?
	- **Not Greater Than Period** = 7. Which month does 7 represent?
- Were you successful in obtaining results onscreen? (Y/N) \_\_\_\_\_\_\_ How many rows returned? \_\_\_\_\_\_\_
- Where in your browser do the results appear?

#### **Questions:**

- 1. How many columns (fields) are used in this query?
- 2. What is the Sum Total Amount for Fund 1400?
- 3. How does the query appear to be sorted? \_\_\_\_\_\_\_\_\_\_\_\_\_\_\_\_\_\_\_\_\_\_\_\_\_\_\_\_\_\_\_\_
- 4. Export the query to Excel. What always appears in Row 1 of the Excel export?
- 5. Delete Row 1.
- 6. Format columns by clicking on triangle in upper left corner to select all. Hover cursor over line between columns and double click.
- 7. Format the amounts so they appear as currency (with dollar signs). Then sort by the Sum Total Amount (descending). Which Fund has the greatest amount of cash? \_\_\_\_\_\_\_\_\_ How much is in it? \_\_\_\_\_

**On your own:** Repeat the activity but this time run the query for April 2015. Close the tab/window with your query results. Find this same query in your favorite queries, and run it as HTML for *April 2015*, then export it as Excel.

- What value do you need to enter for "Not Greater Than Period" if you want to see cash as of April?
- How many rows returned? \_\_\_\_\_\_\_\_

 $\overline{\phantom{a}}$ 

How much cash is in Fund 0100?

### **Activity 2: General Ledger Query #2**

**Directions:** You want to see details for all transactions posted to the general ledger for a requested Accounting Period. Run the **FAR\_GL\_DETAILS (Details To All GL Postings)** query. You will see the Source, Journal ID, and ChartString for all transactions that have posted to the General Ledger.

- Find **FAR\_GL\_DETAILS**. (TIP: Search only FAR\_GL.) Save it as a favorite query.
- Run as HTML. Enter the following:

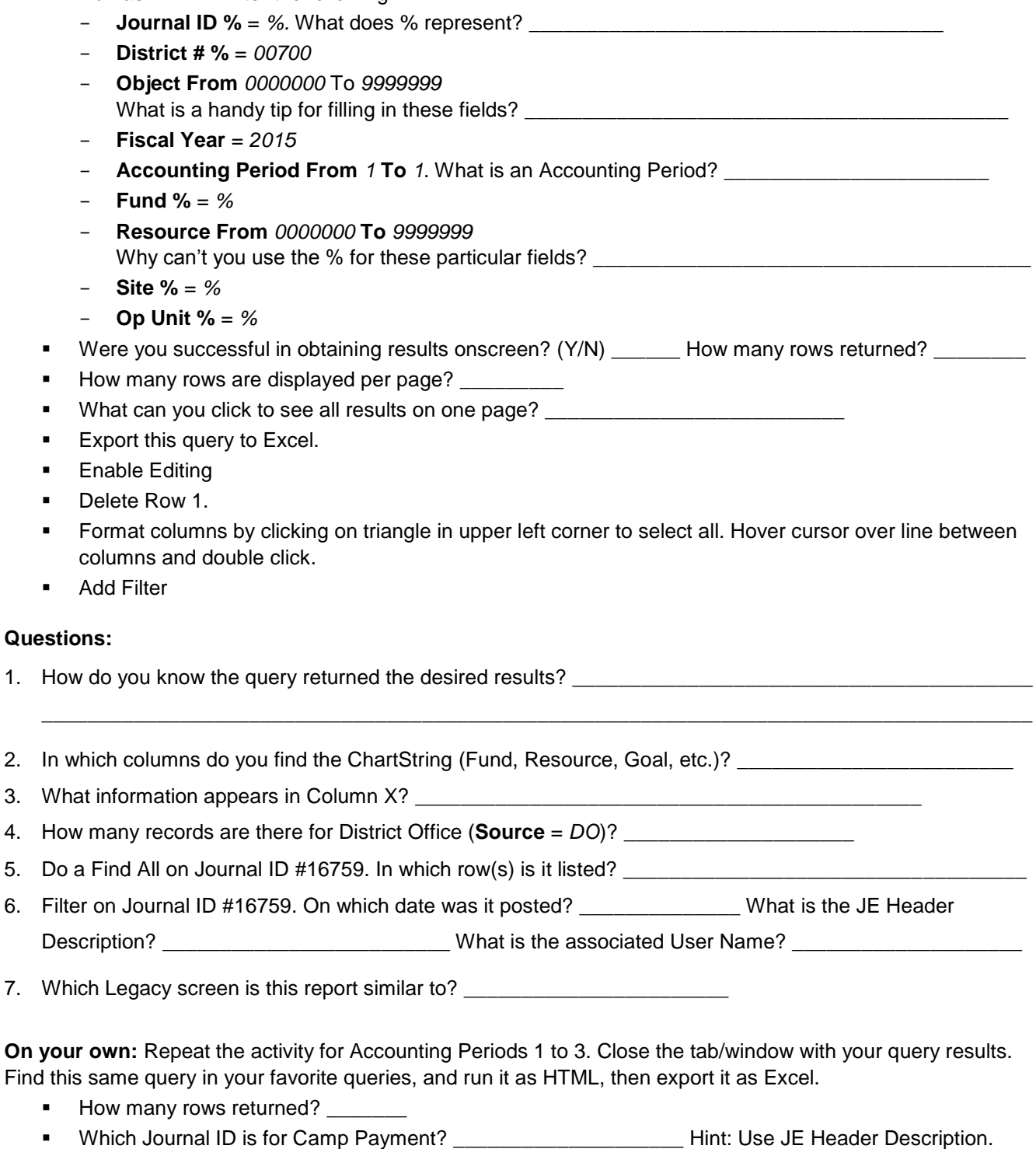

How many *unique* Journal IDs are there for Steve Martin with **Source** = AT? \_\_\_\_\_\_\_\_\_\_

### **Activity 3: Budget Query #1**

**Directions:** You want to see your expense budget. Run the **FAR\_BDGT\_DETAIL\_LEDGERS (All KK\_DETAIL Expense Ledgers)** query. It totals by full account string for all the ledgers in the Detail ledger group (budget, expenses, pre-encumbrance, & encumbrance). It does not show you your remaining balance.

- Find **FAR\_BDGT\_DETAIL\_LEDGERS**. (**TIP**: Search only FAR\_B.) Save it as a favorite query.
- Run as HTML. Enter the following:
	- **LEA/BU %** = *00700.* What does BU stand for? \_\_\_\_\_\_\_\_\_\_\_\_\_\_\_\_\_\_\_\_\_\_\_\_\_\_\_\_\_\_\_\_\_\_\_\_
	- **Fund From** *0100* **To** *0100*
	- **Resource From** *0000000* **To** *9999999*
	- **Object From** *4300000* **To** *4300999*
	- **Budget Period** = *2015*. For this query, Budget Period means \_\_\_\_\_\_\_\_\_\_\_\_\_\_\_\_.
	- **Site %** = *%*
	- **Oper Unit %** = *%*
- Were you successful in obtaining results onscreen? (Y/N) \_\_\_\_\_\_\_ How many rows returned? \_\_\_\_\_\_\_\_
- **Export this query to Excel.**
- **Enable Editing**
- **Delete Row 1.**
- **Format columns by clicking on triangle in upper left corner to select all. Hover cursor over line between** columns and double click.
- **Add Filter**

#### **Questions:**

1. In which column can you find expense budgets, pre-encumbrances, and encumbrances? What is the header name of that column? \_\_\_\_\_\_\_\_\_\_\_\_\_\_\_\_\_\_\_\_\_\_\_\_\_\_\_\_\_\_

2. What do these query results show you? \_\_\_\_\_\_\_\_

3. Do the results show you the remaining balances? (Y/N) \_\_\_\_\_\_

- 4. How many rows are there for just Site 111? \_\_\_\_\_\_\_\_\_\_\_\_\_\_ *Clear this before going to the next question.*
- 5. Let's find out the remaining balances. Insert a pivot table.
	- a. Click inside data set
	- b. Go to "Insert" then click on Pivot Table
	- **Columns** = *Ledger*. The Grand Total will show your remaining balance.
	- **Rows** = *Resource*. This shows you your Resources.
	- **Rows** = *Object*. Now you see your Resources and all of the Objects.
	- **Values** = *Total Amount*. This brings your values in. Now you can see your budget, encumbrances, expenses, and pre-encumbrances. You might want to format the cells as currency.
	- **Filters** = *Site*. This puts a page filter on so you can filter by site. For example, you can change the Filter to Site 111 to see only that site.
	- Filter by Site 111. What is the remaining balance for Resource 6300000?
	- If Filter by Site 222. What is the remaining balance for Resource 6300000?

### **Activity 4: Budget Query #2**

**Directions:** You want to pull up the expense budget and the revenue budget at the same time. Run the **FAR\_BUDGET\_COMPARE\_REV\_EXP (Revenue & Expense Bdgt Interim)** query. It totals shows total Revenue & Expense by a particular Accounting Period for a particular Budget or Range.

- Find **FAR\_BUDGET\_COMPARE\_REV\_EXP**. (TIP: Search only FAR\_B.) Save it as a favorite query.
- Run as HTML. Enter the following:
	- **District %** = *00700*
	- **Fund %** = *0100*
	- **Resource From** *0000000* **To** *9999999*
	- **Site %** = *%*
	- **Fiscal Year** = *2015*
	- **Accounting Period From** *1* **To** *8*
	- **Op Unit %** = %
	- **0 = Og 1 = Adjmt 2= Xfers % = Revised** = *%*.
		- By entering a %, the query will return \_\_\_\_\_\_\_\_\_\_\_\_\_\_\_\_\_\_\_\_\_\_\_\_\_\_\_\_\_\_\_\_\_\_\_\_\_\_\_\_\_.
- Were you successful in obtaining results onscreen? (Y/N) \_\_\_\_\_\_ How many rows returned? \_\_\_\_\_\_\_
- **Export this query to Excel.**
- **Enable Editing**
- Delete Row 1.
- **Format columns by clicking on triangle in upper left corner to select all. Hover cursor over line between** columns and double click.
- **Add Filter**

#### **Questions:**

- 1. Does the query return both expense budgets and revenue budgets? (Y/N) \_\_\_\_\_\_\_\_ Side by side for comparison? (Y/N)
- 2. What do these query results show you? \_\_\_\_\_\_\_\_\_\_\_\_\_\_\_\_\_\_\_\_\_\_\_\_\_\_\_\_\_\_\_\_\_\_\_\_\_\_\_\_\_\_\_\_\_\_\_\_\_\_\_\_\_\_
	- 3. Insert a pivot table.
		- a. Click inside data set
		- b. Go to "Insert" then click on Pivot Table
	- **Columns** = *Ledger*. T/F: The Grand Total will show the difference. \_\_\_\_\_\_
	- **Rows** = *Resource*. This shows you your Resources.
	- **Values** = *Sum Amount*. This brings your values in. You might want to format the cells as currency.
	- For Resource 0000000 (for all sites), what is the expense budget?

What is the revenue budget?

What is the difference (shown in Grand Total)? \_\_\_\_\_\_\_\_\_\_\_\_\_\_\_\_\_\_\_\_\_\_\_\_\_\_\_\_\_\_\_\_\_

- For Resource 4035000 (for all sites), do the expense budget and revenue budget match? (Y/N) \_\_\_\_\_\_ If No, how far off are the values? \_\_\_\_\_\_\_\_\_\_\_\_\_\_
- 4. Modify your pivot table.
	- **Filters** = *Site, Goal, Function* (add all three)
	- Filter the pivot table by  $\textbf{Site} = 111$ ,  $\textbf{Goal} = 0000$ , and  $\textbf{Function} = 2420$ .

### **Activity 5: Purchasing Query #1**

**Directions:** You want to look at your Purchase Orders. Run the **FAR\_PURCHASE\_PO\_INFO (Detailed Purchase Order Info)** query.

- **Find FAR\_PURCHASE\_PO\_INFO.** Save it as a favorite query.
- Run as HTML. Enter the following:
	- **District** = *00700*
	- **Fund %** = *%*
	- **Site %** = *%*
	- **PO No. %** = *Leave blank*
	- **PO Date From** *01/01/2015* **To** *04/30/2015* (Use calendar or type in the dates)
	- **Supplier %** = %
- Were you successful in obtaining results onscreen? (Y/N) \_\_\_\_
- Modify the parameters by entering **PO No** = *%*. Then click **View Results**.
- Were you successful in obtaining results onscreen? (Y/N) How many rows returned?
- Modify the parameters by entering **Supplier** = *A00063*. Then click **View Results**.
- How many rows returned? \_\_\_\_\_\_\_\_ For which Supplier are these POs? \_\_\_\_\_\_\_\_\_\_\_\_\_\_\_\_\_\_\_\_\_\_\_\_
- **Export this query to Excel.**
- **Enable Editing**
- Delete Row 1.
- Format columns by clicking on triangle in upper left corner to select all. Hover cursor over line between columns and double click.
- **Add Filter**

#### **Questions:**

- 1. What do these query results show you? \_\_\_\_\_\_\_\_\_\_\_\_\_\_\_\_\_\_\_\_\_\_\_\_\_\_\_\_\_\_\_\_\_\_\_\_\_\_\_\_\_\_\_\_\_\_\_\_\_\_\_\_\_\_
- 2. Why do some POs appear on multiple rows?
- 3. Insert a pivot table.
	- **Rows** = *PO No*. This shows you the POs in a list.
	- **Values** = *Total Amount*. You might want to format the cells as currency.
	- **Filters** = *PO Status*
	- How much has been paid to this Supplier for all Complete POs?
	- How many POs still have a status of Dispatched? \_\_\_\_\_\_\_\_\_\_\_
- **On your own:** Use the Excel export or modify the pivot table to answer these questions.
- 4. How many lines are on PO #444? \_\_\_\_\_\_\_\_\_\_\_\_
- 5. Which PO has glue as a line item? \_\_\_\_\_\_\_\_\_\_\_\_\_\_\_\_\_\_\_\_\_Hint: Use Column L.
- 6. What kind of items did Chrissie Hynde order? \_\_\_\_\_\_\_\_\_\_\_\_\_\_\_\_\_\_\_\_\_\_\_\_\_\_\_\_\_\_\_\_ Hint: Use Columns BS and L.
- 7. How many POs have a status of *Dispatched* at Site 222? \_\_\_\_\_\_\_\_\_

### **Activity 6: Purchasing Query #2**

**Directions:** You want to look at your requisitions. Run the **FAR\_PURCHASE\_REQUISITION\_INFO (Detailed Requisition Info)** query.

- Find **FAR\_PURCHASE\_REQUISITION\_INFO**. Save it as a favorite query.
- Run as HTML. Enter the following:
	- **Business Unit** = *00700*
	- **Fund %** = *%*
	- **Site %** = *000*
	- **Resource From** *0000000* **To** *9999999*
	- **Req Date From** *07/01/2014* **To** *05/31/2015* (Use calendar or type in the dates)
- Were you successful in obtaining results onscreen? (Y/N) \_\_\_\_\_\_\_ How many rows returned? \_\_\_\_\_\_\_\_
- **Export this query to Excel.**
- **Enable Editing**
- Delete Row 1.
- **Format columns by clicking on triangle in upper left corner to select all. Hover cursor over line between** columns and double click.
- **Add Filter**

#### **Questions:**

- 1. What do these query results show you? \_\_\_\_\_\_\_\_\_\_\_\_\_\_\_\_\_\_\_\_\_\_\_\_\_\_\_\_\_\_\_\_\_\_\_\_\_\_\_\_\_\_\_\_\_\_\_\_\_\_\_\_\_\_
- 2. Why do some Req IDs appear on multiple rows? \_\_\_\_\_\_\_\_\_\_\_\_\_\_\_\_\_\_\_\_\_\_\_\_\_\_\_\_\_\_\_\_
- 3. Why is this query a good alternative to using the Manage Requisitions screen search results?

#### **On your own:** Use the Excel export to answer these questions.

- 4. What kinds of statuses do you see? \_\_\_\_\_\_\_\_\_\_\_\_\_\_\_\_\_\_\_\_\_\_\_\_\_\_\_\_\_\_\_\_\_\_ Hint: Use Column I.
- 5. How many lines are on Requisition # 0000000324? What types of items were on this req?

\_\_\_\_\_\_\_\_\_\_\_\_\_\_\_\_\_\_\_\_\_\_\_\_\_\_\_\_\_\_\_\_\_ From which Supplier? \_\_\_\_\_\_\_\_\_\_\_\_\_\_\_\_\_\_\_\_\_\_\_\_\_\_\_\_\_\_

\_\_\_\_\_\_\_\_\_\_\_\_\_\_\_\_\_\_\_\_\_\_\_\_\_\_\_\_\_\_\_\_\_\_\_\_\_\_\_\_\_\_\_\_\_\_\_\_\_\_\_\_\_\_\_\_\_\_\_\_\_\_\_\_\_\_\_\_\_\_\_\_\_\_\_\_\_\_\_\_\_\_\_\_\_\_

Which Object is used? \_\_\_\_\_\_\_\_\_\_\_\_\_\_\_\_\_\_\_\_\_\_\_\_

6. How many reqs have a line item with "glue"? \_\_\_\_\_\_\_\_ Hint: Use Column W.

### **Activity 7: Accounts Payable Query #1**

**Directions:** You need to provide information to the Board. Run the **FAR\_AP\_WARRANT\_BOARD\_LIST\_OBJ (Warrant Info, Fund and Object)** query. It is a summary level Board report that shows vendor payments and funds charged.

- Find **FAR\_AP\_WARRANT\_BOARD\_LIST\_OBJ**. Save it as a favorite query.
- Run as HTML. Enter the following:
	- **Business Unit** = *00700*
	- **From Payment Date** *030115* **To** *033115* (Use calendar or type in the dates)
- Were you successful in obtaining results onscreen? (Y/N) \_\_\_\_\_\_ How many rows returned? \_\_\_\_\_\_\_\_
- **Export this query to Excel.**
- **Enable Editing**
- **Delete Row 1.**
- Format columns by clicking on triangle in upper left corner to select all. Hover cursor over line between columns and double click.
- **Add Filter**

#### **Questions:**

- 1. Fill in the blanks. Some Warrant IDs appear on multiple lines because it is a combination of multiple \_\_\_\_\_\_\_\_\_\_\_\_\_\_\_\_\_\_ or a combination of different \_\_\_\_\_\_\_\_\_\_\_\_\_\_\_\_\_\_\_\_\_\_.
- 2. Why are some Invoice Item Descriptions (column D) populated? \_\_\_\_\_\_\_\_\_\_\_\_\_\_\_\_\_\_\_\_\_\_\_\_\_\_\_\_\_\_\_\_\_
- 3. Insert a pivot table.
	- **Rows** = *Object*. This shows you the Objects in a list.
	- **Rows** = *Object*. This shows you the Object Descriptions in a list.
	- **Values** = *Amount Charged to Fund.* You might want to format the cells as currency.
	- **Filters** = *Payment Date*

**On your own:** Use the Excel export or create and manipulate a pivot table to answer these questions.

- 4. How many warrants have a Payment Date of 3/6/15?
- 5. Which Warrant ID is for beads? \_\_\_\_\_\_\_\_\_\_\_\_\_\_\_\_\_\_\_
- 6. How much was paid for just Materials and Supplies?
- 7. What is the total amount for all warrants for the month of March? \_\_\_\_\_\_\_\_\_\_\_
- 8. From which Object were most warrants paid? Write down the Object and Object Description.

How much was paid?

### **Activity 8: Accounts Payable Query #2**

**Directions:** Some districts pay Use Tax on a monthly basis, others do quarterly, and some do semi-annually or an entire year. You want to look at Use Tax (automatically accrued to Object 9510 in PeopleSoft) for a quarter. Run the **M\_AP\_USE\_TAX\_ACCRUED (Voucher Use Tax Accrued)** query.

- Find **M\_AP\_USE\_TAX\_ACCRUED**. Save it as a favorite query.
- Run as HTML. Enter the following:
	- **Business Unit** = *00700*
	- **From Acctg Date** *010115* **To** *033115* (Use calendar or type in the dates)
- Were you successful in obtaining results onscreen? (Y/N) \_\_\_\_\_\_\_ How many rows returned? \_\_\_\_\_\_\_\_
- **Export this query to Excel.**
- **Enable Editing**
- **Delete Row 1.**
- Format columns by clicking on triangle in upper left corner to select all. Hover cursor over line between columns and double click.
- **Add Filter**

#### **Questions:**

1. In which column does the **Total Use Tax** appear? \_\_\_\_\_\_\_\_\_\_\_\_ **Distributed Use Tax**? \_\_\_\_\_\_\_\_\_\_

- 2. In which column can you verify that the Use Tax was accrued to Object 9510?
- 3. Do a custom sort. Sort by Fund, then Resource. Were you successful in sorting the results by Fund (0100) and Resource (0000000)? (Y/N) \_\_\_\_\_\_

### **Activity 9: Schedule a Query**

**Directions:** You want to schedule the **M\_GL\_DISTRICT\_CASH\_PD (District Cash Thru Period)** query from Activity 1 to run every morning. Follow the step-by-step instructions in the guide for scheduling a query.

- Find **M\_GL\_DISTRICT\_CASH\_PD** in your query favorites. Click **Schedule**.
- Add **Run Control ID** = *GL\_DistrictCash\_XX (where XX = your initials)*
	- **Year** = 2015
	- **Not Greater Than Period** = 11
- Schedule it to run *M-F at 7:30 am* as *XLS* (Excel).
- For the distribution, select **Email Web Report**.
	- **Email Subject:** District Cash Query (Daily at 7:30 am)
	- **Message Text:** This is the District Cash Query in Excel, run M-F at 7:30 am.

## **Activity 10: Clear the Query Favorites List**

**Directions:** Go to the Query Favorites area. Clear the list.